Onboarding Instructions

• Go to ca.openn.com and use the Log In Via Association or Board option to log in.

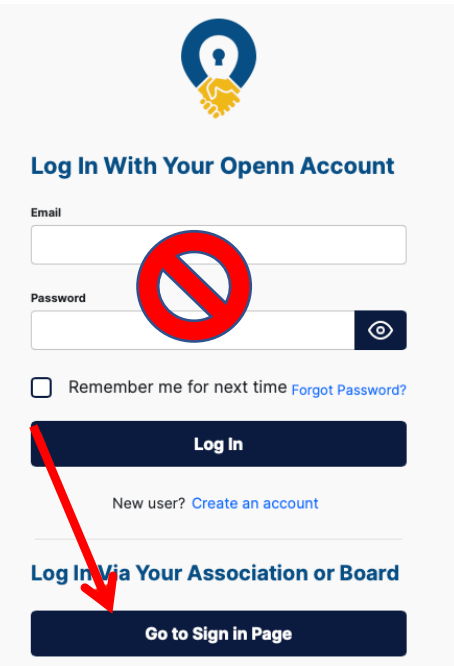

• On the CREA REALTORLink® login page to select your board in the dropdown list.

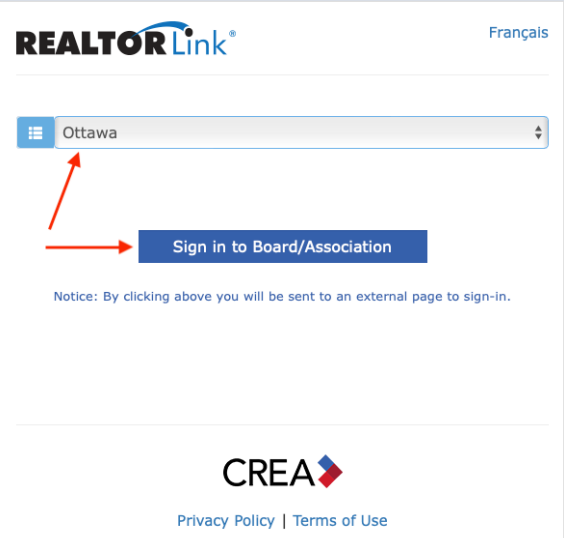

- This will take you to your Single Sign On (SSO) page, once you enter your MLS® credentials, you will be redirected back to Openn.
	- o If your Board/Association does not use SSO, proceed to enter your MLS® credentials in the fields provided and click 'Sign In'.
- Once logged in, you will see a button labelled 'Authorize Realtor.ca', please click on it.

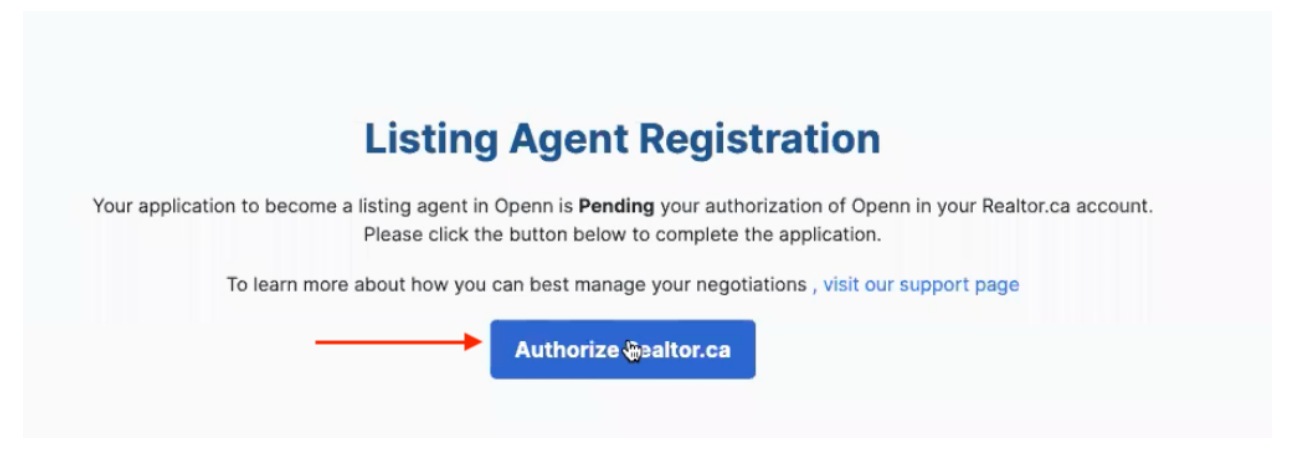

 $\circ$  This link will take you to your member profile page on realtor.ca where you will be asked to click on a button to link your Openn profile with Realtor.ca.

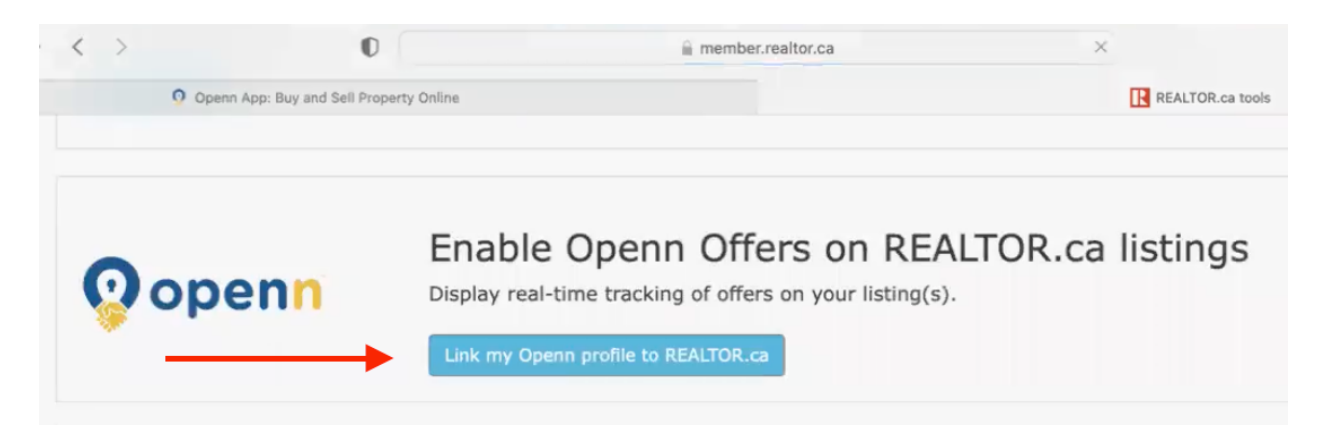

• Once you have linked your Openn profile to Realtor.ca, you now have the ability to import your listings to launch in Openn. To do so, click on the MLS® Imports tab where you will see your listing(s). Each time you click on this tab it will connect with Realtor.ca and show your listing(s) you have not yet launched.

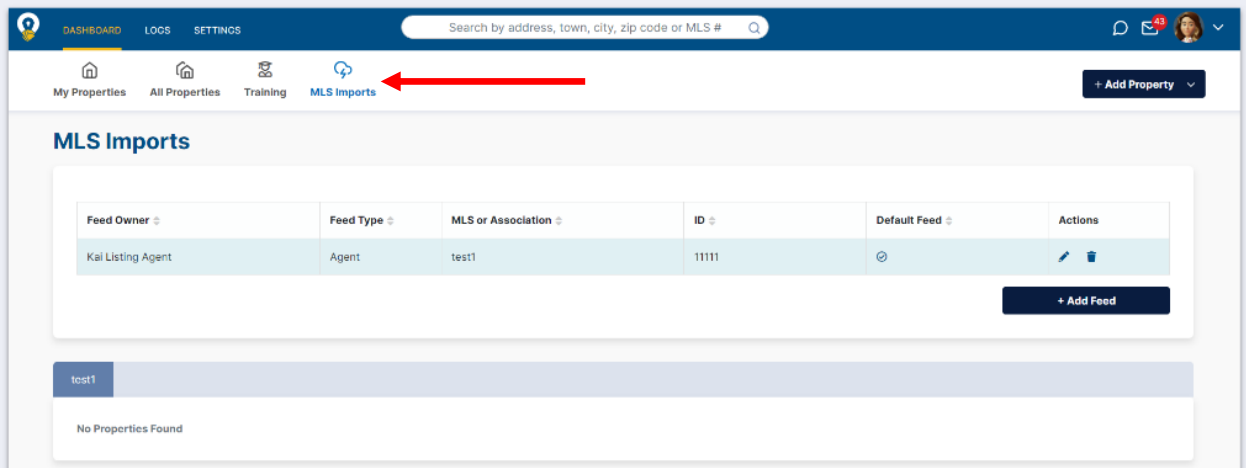